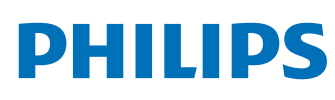

DreamMapper

# **Stay connected to your patients with DreamStation 2 Auto CPAP Advanced**

DreamMapper helps patients take an active role in their sleep management by providing daily therapy progress, helpful troubleshooting videos and goal-setting tools. Patients can stay engaged and get the information they need fast, without having to use your staff's time to resolve common issues.

**COMMON** 

We want to ensure that your patients are making progress and getting the full benefit of therapy. To make this possible, DreamStation 2 Auto CPAP Advanced has a modem and/or Bluetooth® that sends important information to your patients about device usage and how effectively it helps them breathe.

# Learning more with DreamMapper

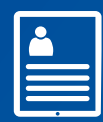

## **Compliance reports**

Providers, DMEs and patients benefit from being able to download compliance reports directly from DreamMapper.

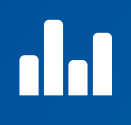

### **Patient results**

Each morning, your patient's previous night's results, including therapy usage, mask fit and apnea hypopnea index (AHI), are available for you and your patient to review.

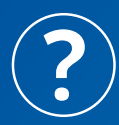

### **Patient support**

DreamMapper can send you and your patient therapy information so you can provide them efficient and timely support. **Example 3 Fratient support**<br>
DreamMapper can send you and your<br>
provide them efficient and timely support.<br>
provide them efficient and timely support.

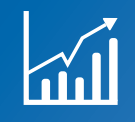

### **Stay motivated**

 $\begin{array}{c} \begin{array}{c} \begin{array}{c} \begin{array}{c} \begin{array}{c} \end{array} \end{array} \\ \begin{array}{c} \end{array} \\ \begin{array}{c} \end{array} \end{array} \end{array} \end{array} \end{array}$ 

DreamMapper lets your patients create goals to track their progress, helping them stay motivated.

### **Patient feedback**

Your patients will receive feedback on their treatment and therapy results as they continue with DreamMapper.

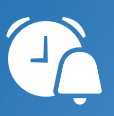

Your patients can find answers to

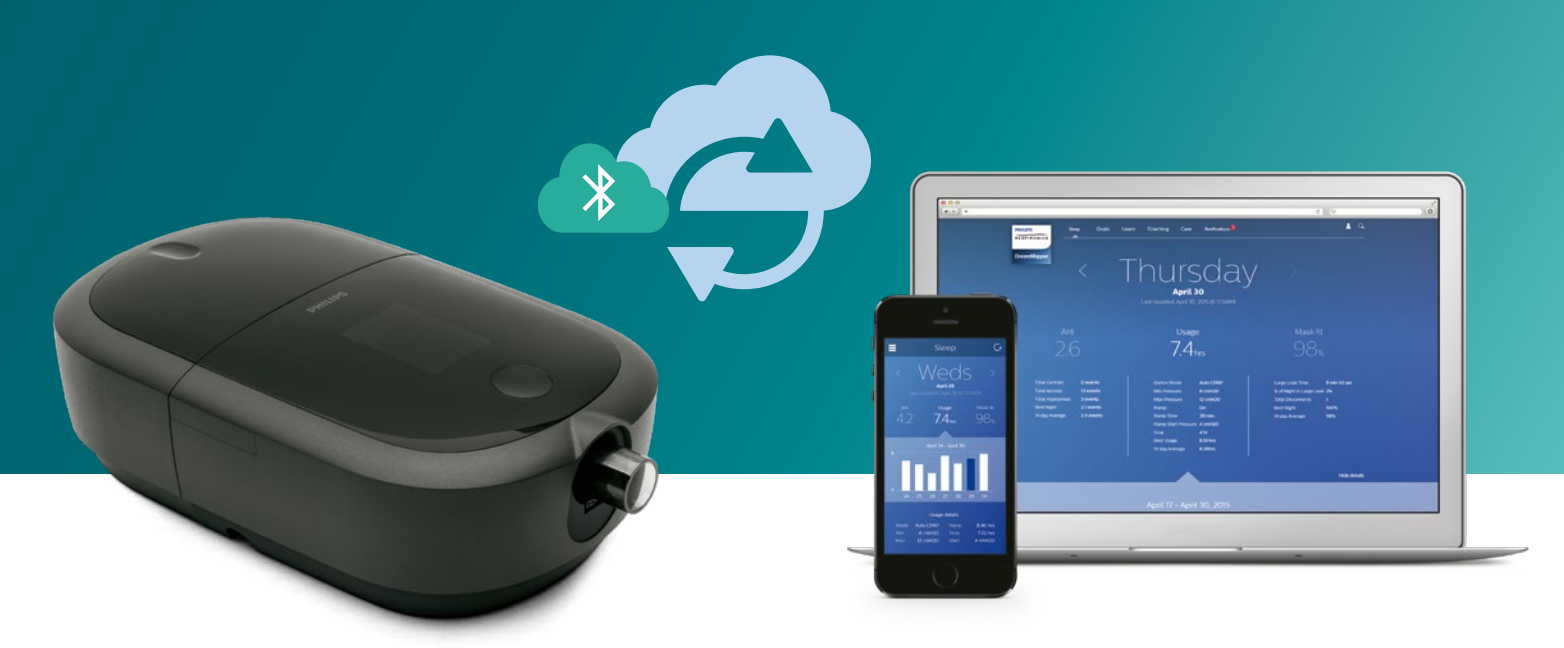

## **Pairing DreamStation 2 Auto CPAP Advanced with the DreamMapper app via Bluetooth®**

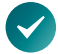

### **Download the DreamMapper app to the patient's smart device.**

•DreamMapper can be downloaded for free on smart devices (i.e. phone, tablet) or accessed via the computer at www.philips.com/mydreammapper.

### **Enable Bluetooth on the PAP device.**

- •Tap "Settings" on the main patient "Last Session" screen.
- •Swipe until you see "Airplane mode." Ensure it is set to "Off," which will keep Bluetooth enabled.
- •If it is set to "On," tap the blue text to set to "Off."

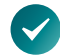

### **Enable the Bluetooth setting on your smart device.**

### **With your patient's smart device powered up and in close proximity to the PAP, initiate Bluetooth setup and pairing in DreamMapper.**

- •Tap the three bars in the top left corner.
- •Tap "Settings" and then tap "Therapy Device."
- •Tap the blue button to the right of Using Bluetooth and read the instructions.
- •Tap the blue button on the Bluetooth Setup screen. The button will turn green.
- •Tap "Begin Using," which will initiate the search for Bluetooth on the powered-up CPAP device.

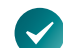

### **On the CPAP device screen, a 6-digit PIN will appear. Depending on your smart device:** •Enter the PIN into DreamMapper or

•Tap "Pair" on the device screen within 30 seconds to complete the pairing.

•The PAP screen displays "Pairing to Device" and then "Success: Bluetooth Device is now paired."

**On the DreamMapper "Therapy Device" screen, the "Using Bluetooth" button should now be green.**

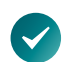

### **Confirm transfer of data in DreamMapper.**

- •Tap the three bars in the top left corner.
- •Tap "Sleep" to see summary of sleep data.

The Bluetooth (trademark symbol) word mark and logos are registered trademarks owned by Bluetooth SIG, Inc. and the use of such marks by Philips Respironics is under license. Other trademarks and trade names are those of their respective owners.

© 2021 Koninklijke Philips N.V. All rights reserved. Specifications are subject to change without notice.

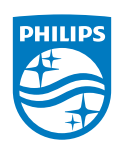

Caution: U.S. federal law restricts these devices to sale by or on the order of a physician.

edoc JB 3/24/21 MCI 4110695 v00 1010 Murry Ridge Lane, Murrysville, PA 15668 800 345 6443 • 724 387 4000

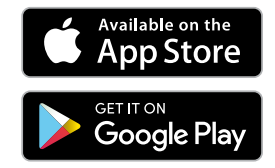

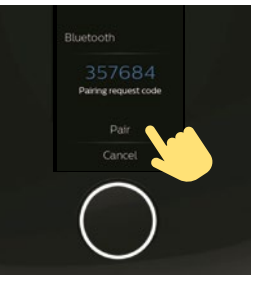

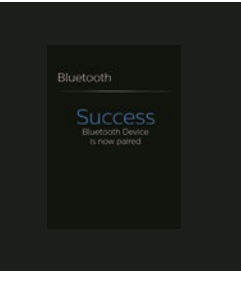